# Permanente Lizenzreservierung auf CSRv konfigurieren - Offline-Lizenzaktivierung ٦

## Inhalt

**Einleitung Voraussetzungen** Anforderungen Verwendete Komponenten Hintergrundinformationen **Konfigurieren** Überprüfung Problemumgehung

## **Einleitung**

Dieses Dokument beschreibt, wie die CSRv-Lizenzierung mithilfe der Offline-Methode der Permanent License Reservation (PLR) aktiviert wird.

### Voraussetzungen

Unter der Annahme, dass ein CSRv in einer virtuellen Umgebung gehostet wird.

#### Anforderungen

Cisco empfiehlt, dass Sie über Kenntnisse in folgenden Bereichen verfügen:

- Konsolenzugriff auf den CSRv
- Smart Account/virtuelles Konto
- Erwerb der erforderlichen Lizenzen oder Berechtigungen zum Hinzufügen der Lizenzen

#### Verwendete Komponenten

Die Informationen in diesem Dokument basieren auf CSR1000v 17.3.3.

Die Informationen in diesem Dokument beziehen sich auf Geräte in einer speziell eingerichteten Testumgebung. Alle Geräte, die in diesem Dokument benutzt wurden, begannen mit einer gelöschten (Nichterfüllungs) Konfiguration. Wenn Ihr Netzwerk in Betrieb ist, stellen Sie sicher, dass Sie die potenziellen Auswirkungen eines Befehls verstehen.

## Hintergrundinformationen

Oft in einer Public Cloud oder beim Testen müssen Sie Ihre Bereitstellung testen, die einen Durchsatz von mehr als 1 Mbit/s erfordert. Der Standard-Testdurchsatz von CSR1000v wird auf 1 Mbit/s gedrosselt.

In diesem Dokument finden Sie auch eine Problemumgehung zum Kopieren von Autorisierungscode, bei dem eine Dateiübertragung eingeschränkt oder nicht verfügbar ist.

## Konfigurieren

Schritt 1: Lizenzierung festlegen

Verweisen Sie auf den Link.

[https://www.cisco.com/c/en/us/td/docs/routers/csr1000/software/configuration/b\\_CSR1000v\\_Confi](/content/en/us/td/docs/routers/csr1000/software/configuration/b_CSR1000v_Configuration_Guide/b_CSR1000v_Configuration_Guide_chapter_01000.html#con_1055118) [guration\\_Guide/b\\_CSR1000v\\_Configuration\\_Guide\\_chapter\\_01000.html#con\\_1055118,](/content/en/us/td/docs/routers/csr1000/software/configuration/b_CSR1000v_Configuration_Guide/b_CSR1000v_Configuration_Guide_chapter_01000.html#con_1055118) und navigieren Sie zu Tabelle 4. in diesem Link "Cisco CSR 1000v Network Stack Licenses" (Netzwerkstapellizenzen für Cisco CSR 1000v). Wählen Sie Ihre gewünschte Lizenz aus oder erwerben Sie sie.

Für diesen Leitfaden wählen Sie CSR-500M-AX. Die Unterschiede zwischen den einzelnen Paketen und den Stufen finden Sie hier.

[https://www.cisco.com/c/en/us/td/docs/routers/csr1000/software/configuration/b\\_CSR1000v\\_Confi](/content/en/us/td/docs/routers/csr1000/software/configuration/b_CSR1000v_Configuration_Guide/b_CSR1000v_Configuration_Guide_chapter_01000.html#con_993810) [guration\\_Guide/b\\_CSR1000v\\_Configuration\\_Guide\\_chapter\\_01000.html#con\\_993810](/content/en/us/td/docs/routers/csr1000/software/configuration/b_CSR1000v_Configuration_Guide/b_CSR1000v_Configuration_Guide_chapter_01000.html#con_993810)

Lizenzzuordnung basierend auf Paket

#### CSR 1000v- oder Cisco ISRv-Lizenzpaket Cisco DNA-Lizenzpaket

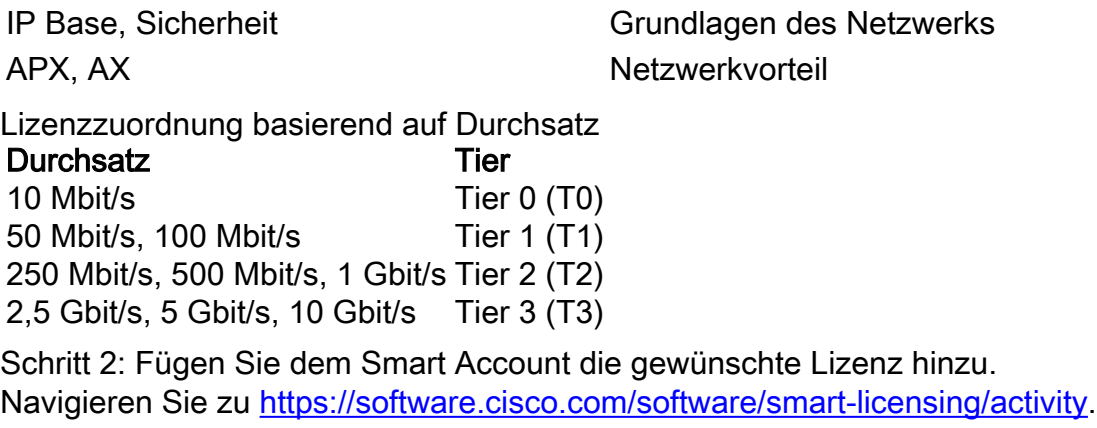

Anmerkung: Dieser Link ist aufgrund Ihrer Berechtigung nicht verfügbar. Wenn auf den Link nicht zugegriffen werden kann, wird ein Serviceticket erstellt, und das TAC/Account-Team würde Ihnen helfen.

Klicken Sie auf Lizenzen hinzufügen. Suchen Sie nach Lizenz-SKU.

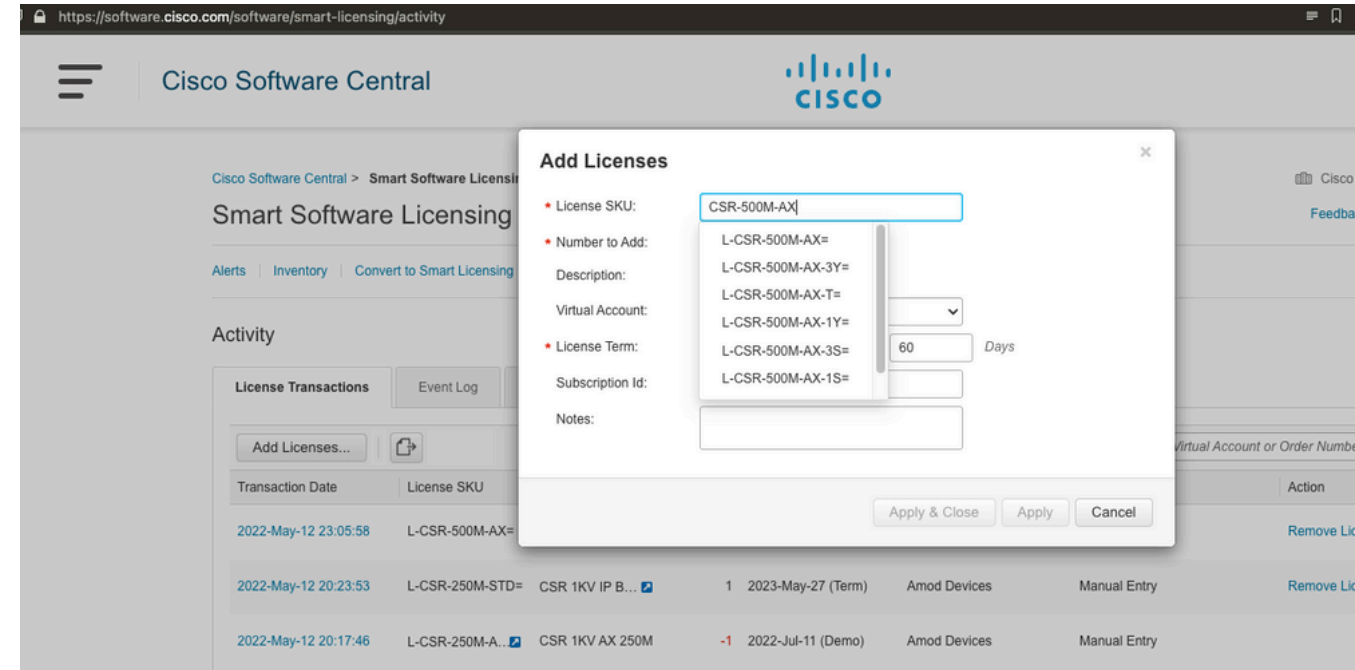

Schritt 3: Aktivieren intelligenter Reservierungen und Generieren von Anforderungscode Melden Sie sich bei CSRv an, und konfigurieren Sie diese Konfigurationen, um intelligente Reservierungen zu aktivieren.

Branch\_WAN(config)#license smart enable Branch\_WAN(config)#license smart reservation Generieren Sie Anforderungscode.

Branch\_WAN#license smart reservation request all Enter this request code in the Cisco Smart Software Manager portal: UDI: PID:CSR1000V,SN:91T54Q\*\*\*3W Request code: CB-ZCSR1000V:91T54Q\*\*\*W-AB5n\*\*\*t-5E

#### Schritt 4: Autorisierungscode erstellen

Navigieren Sie zu [https://software.cisco.com/software/smart-licensing/inventory.](https://software.cisco.com/software/smart-licensing/inventory) Wählen Sie das entsprechende virtuelle Konto aus, und klicken Sie auf Lizenzreservierung.

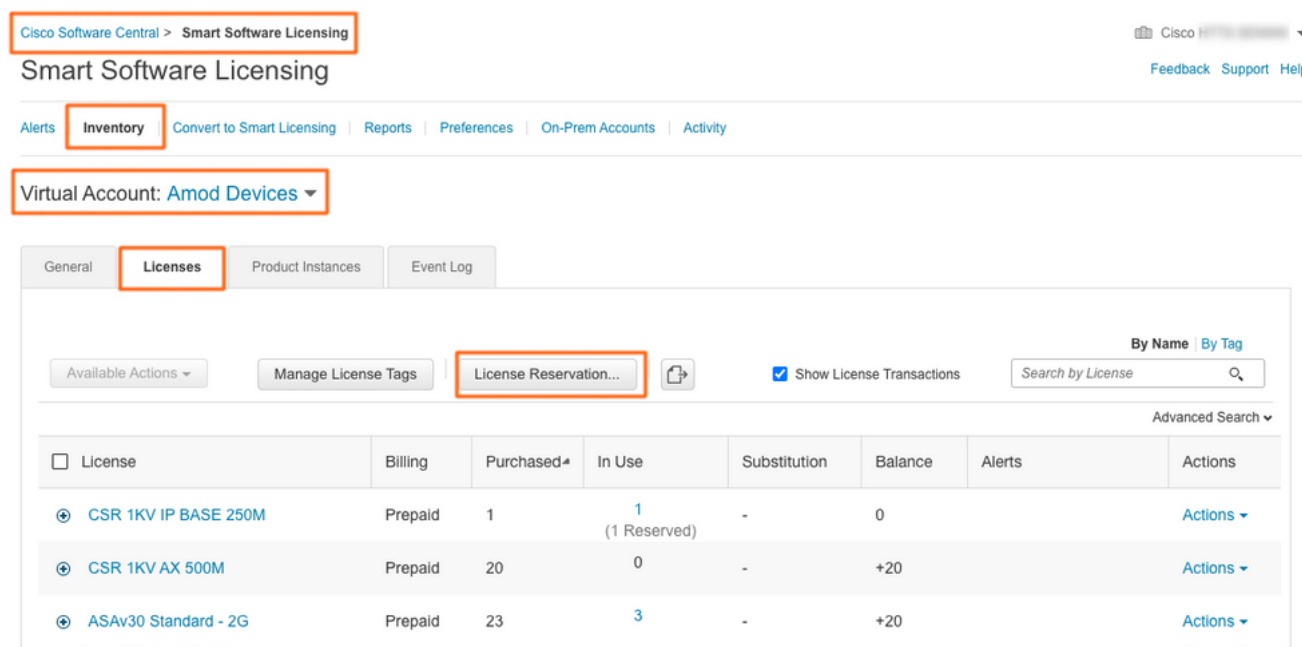

Folgen Sie dem Assistenten.

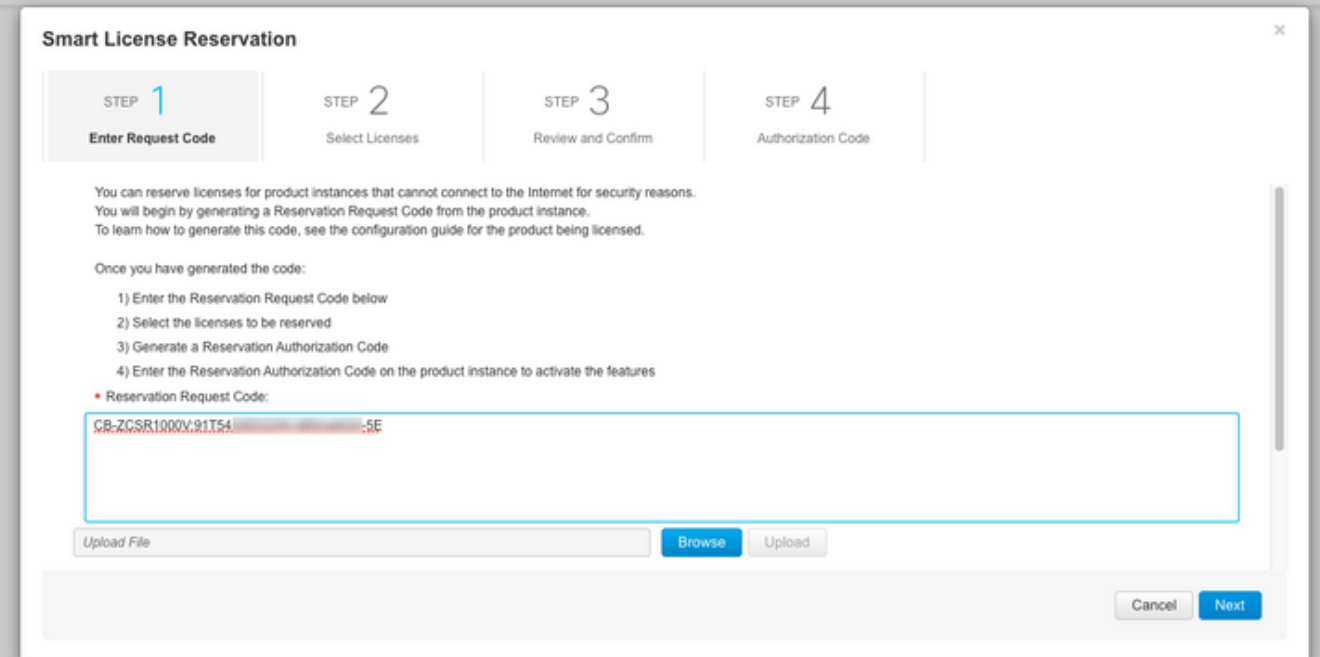

#### **Smart License Reservation**

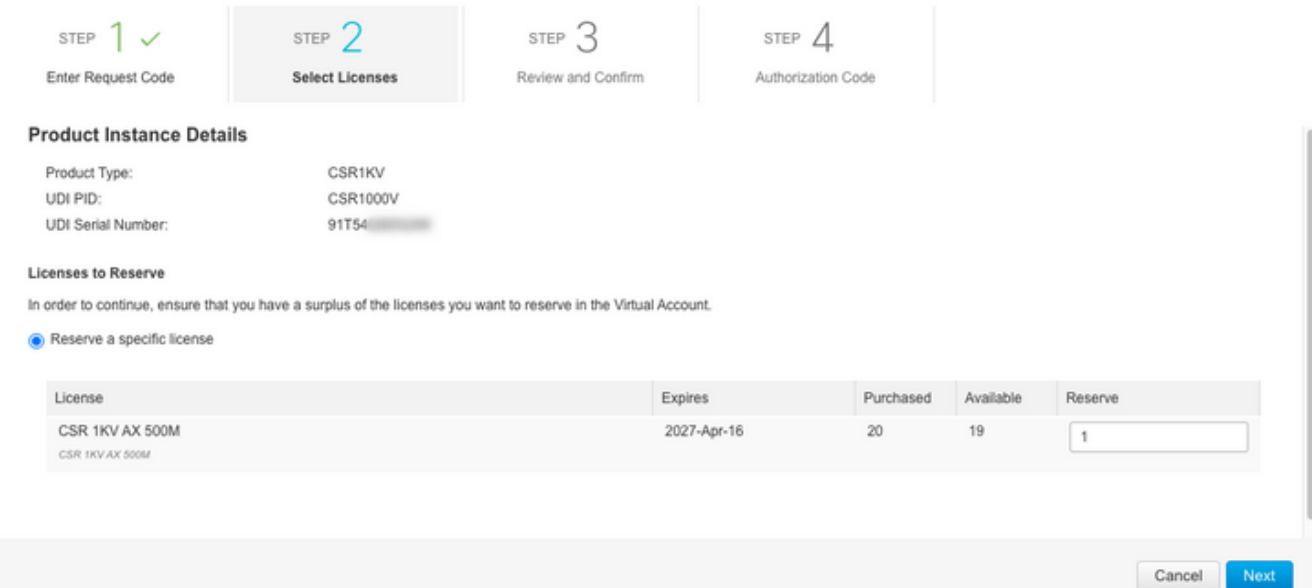

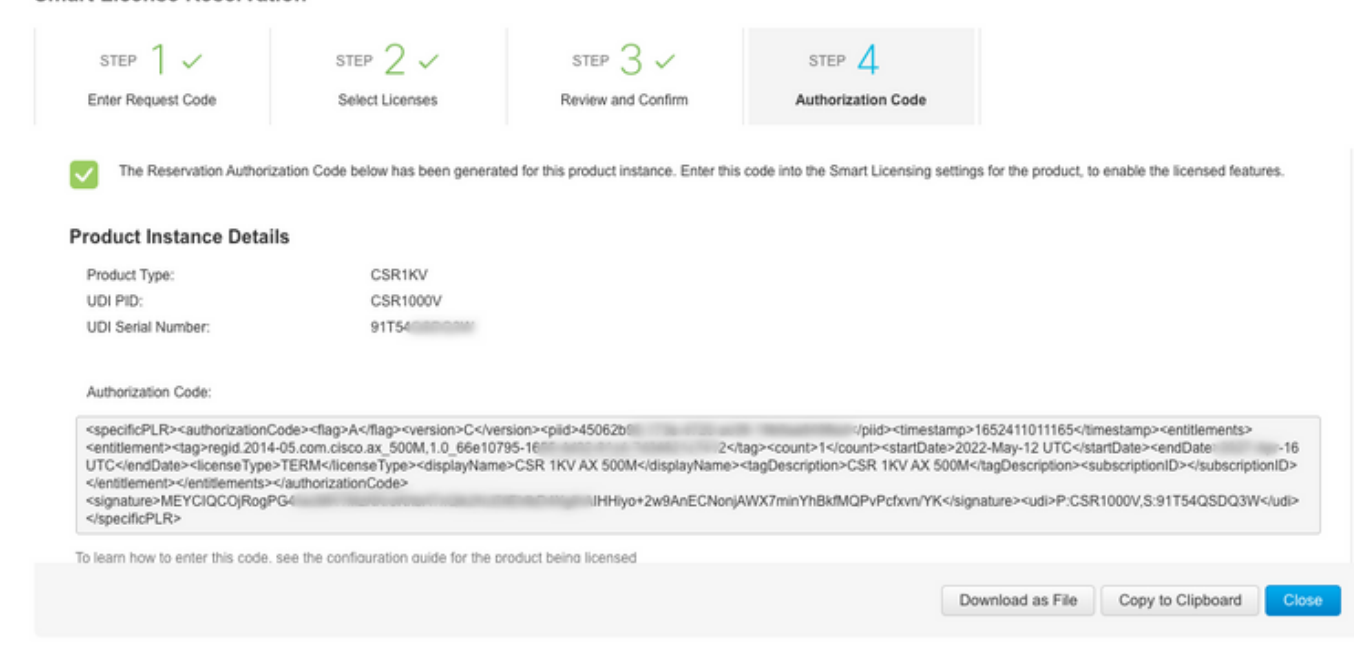

Notieren Sie sich diesen Code, oder laden Sie ihn als Datei herunter.

#### Schritt 5: Autorisierungscode installieren

Smart License Reservation

Übertragen Sie die Datei auf CSRv, und folgen Sie dem Befehl, wie gezeigt, um CSRv auf den erworbenen Durchsatz zu aktivieren.

Branch\_WAN#license smart reservation install file bootflash:auth.lic % use 'platform hardware throughput level MB' CLI to request throughput license Reservation install file successful Last Confirmation code UDI: PID:CSR1000V,SN:91T54\*\*\*3W Confirmation code: 3c3\*\*c2 Branch\_WAN# Ändern Sie den Durchsatz auf die entsprechende Lizenzstufe.

Branch\_WAN(config)#platform hardware throughput level MB 500 Branch\_WAN(config)# \*May 13 03:28:47.159: %SMART\_LIC-5-SLR\_IN\_COMPLIANCE: The entitlement regid.2014- 05.com.cisco.ax\_500M,1.0\_66e10795-1655-4d32-81c4-7d34821c7412 in use on this device is authorized \*May 13 03:28:47.162: %VXE\_THROUGHPUT-6-LEVEL: Throughput level has been set to 500000 kbps

# Überprüfung

Überprüfen Sie Ihre Lizenz.

Branch\_WAN#show license summary Smart Licensing is ENABLED License Reservation is ENABLED Registration: Status: REGISTERED - SPECIFIC LICENSE RESERVATION Export-Controlled Functionality: ALLOWED License Authorization: Status: AUTHORIZED - RESERVED License Usage: License Entitlement Tag Count Status ---------------------------------------------------------------------------- prem\_500M (ax\_500M) 1 AUTHORIZED Branch\_WAN#show platform hardware throughput level The current throughput level is 500000 kb/s

## Problemumgehung

Verwenden Sie diese Problemumgehung, falls Sie die Datei nicht verschieben oder den Autorisierungscode nicht vollständig einfügen können. Das Cisco Terminal hat eine feste Breite, die dazu führen kann, dass der Autorisierungscode abgeschnitten wird. Verwenden Sie die

Problemumgehung wie gezeigt. Vermeiden Sie Leerzeichen oder neue Zeilen. Teilen Sie Ihren Autorisierungscode in vier Sitzungen mit maximal 200 Zeichen auf.

Branch\_WAN#tclsh puts [open "bootflash:auth.lic" w+] { } tclquit Branch\_WAN#more bootflash:auth.lic